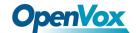

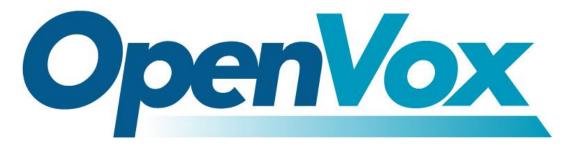

# **OpenVox Communication Co Ltd**

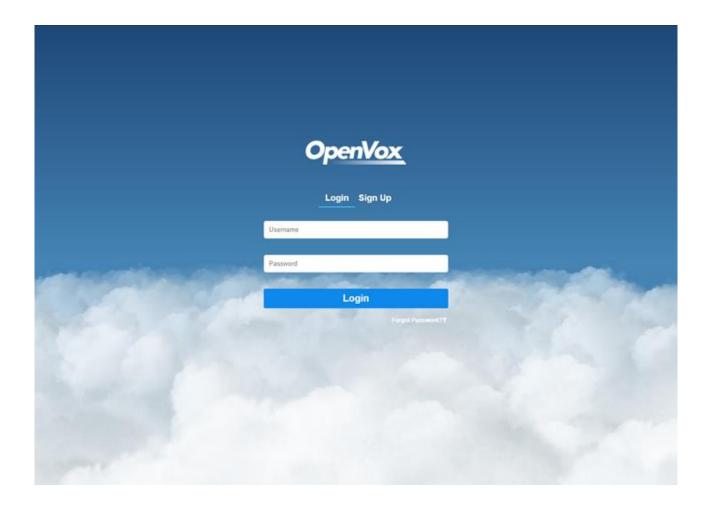

# Cloud Management Platform User Manual

Version 2.0

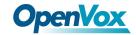

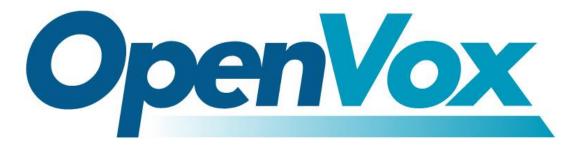

# **OpenVox Communication Co Ltd**

Address: 10/F, Building 6-A, Baoneng Science and Technology Industrial Park, Longhua New District, Shenzhen,

Guangdong, China 518109

**Tel**: +86-755-66630978, 82535461, 82535362

Business Contact: <a href="mailto:sales@openvox.cn">sales@openvox.cn</a>

Technical Support: <a href="mailto:support@openvox.cn">support@openvox.cn</a>

Business Hours: 09:00-18:00(GMT+8) from Monday to Friday

URL: www.openvox.cn

Thank You for Choosing OpenVox Products!

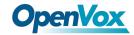

## Confidentiality

Information contained herein is of a highly sensitive nature and is confidential and proprietary to OpenVox Inc. No part may be distributed, reproduced or disclosed orally or in written form to any party other than the direct recipients without the express written consent of OpenVox Inc.

#### **Disclaimer**

OpenVox Inc. reserves the right to modify the design, characteristics, and products at any time without notification or obligation and shall not be held liable for any error or damage of any kind resulting from the use of this document.

OpenVox has made every effort to ensure that the information contained in this document is accurate and complete; however, the contents of this document are subject to revision without notice. Please contact OpenVox to ensure you have the latest version of this document.

#### **Trademarks**

All other trademarks mentioned in this document are the property of their respective owners.

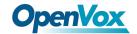

## **Revise History**

| Version | Release Date | Description                                         |
|---------|--------------|-----------------------------------------------------|
| 1.0     | 19/04/2018   | First Version                                       |
| 2.0     | 22/06/2018   | Apply for the Cloud Management Platform 2.0 version |

Attention: It applies to DWG Series E1 Gateway firmware version 2.4.2 and later;
UC Series IPPBX firmware version 2.5.3 and later;
Wireless Gateway firmware version 2.0.12 and later.

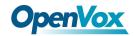

## Contents

| 1. Register an account on the Cloud Platform       | 6  |
|----------------------------------------------------|----|
| 1.1 Sign Up and Activation                         | 6  |
| 1.2 Log in                                         | 9  |
| 2. Set up OpenVox Devices                          | 10 |
| 3. Operate the Equipment on Openvox Cloud Platform | 12 |
| 3.1 HOME                                           | 12 |
| 3.1.1 Device List                                  | 14 |
| 3.1.2 Equipment Statistics                         | 18 |
| 3.1.3 Blacklist                                    | 19 |
| 3.2 MONITORING                                     | 20 |
| 3.3 ACCOUNT                                        | 21 |
| 3.4 MAP                                            | 22 |
| 3.5 Time Zone                                      | 23 |
| 3.6 Operation Log                                  | 24 |

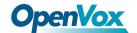

# 1. Register an account on the Cloud Platform

## 1.1 Sign Up and Activation

1. Enter into the website https://cloud.openvox.cn/, and fill in the registration information correctly.

Figure 1-1-1 Sign Up

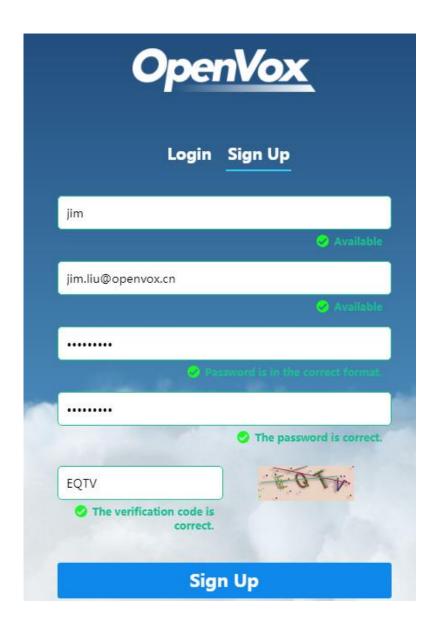

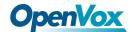

2. Click "Sign Up", you will see the prompt.

Figure 1-1-2 Successful Registration

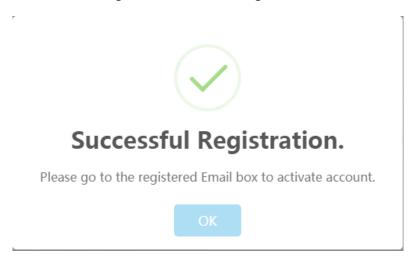

3. Please follow the prompt to activate your account.

Figure 1-1-3 Activate Account

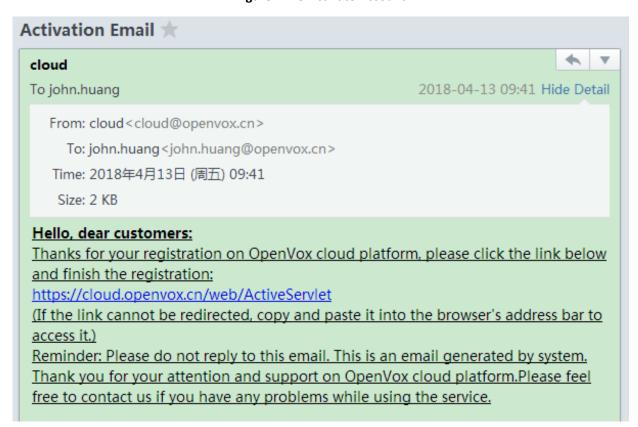

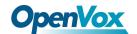

## 4. Activated successfully.

Figure 1-1-4 Activated Successfully

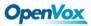

# **Activated Successfully**

This page will turn to Login page within **4** seconds: click to change (click here to change instantly)

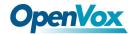

# 1.2 Log in

1. Fill in the account info and click "Login" button.

Figure 1-2-1 Login

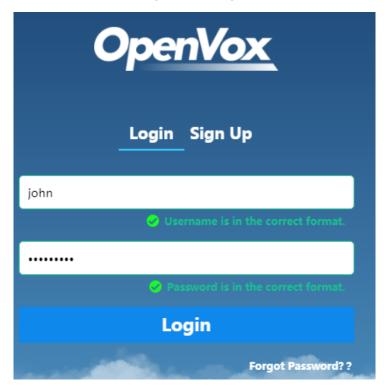

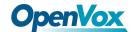

# 2. Set up OpenVox Devices

- Enter the UI of devices, and go to page "ADVANCED > Cloud" (DGW Series E1
  Gateway/Wireless Gateway) OR "System > Maintenance > Cloud Management" (UC
  Series IPPBX);
- 2. Fill in the account and password;
- 3. Turn on the switch and click "save", this device will connect to the cloud management platform, and the connection status will change.

Figure 2-1 E1 Gateway Cloud Management Interface

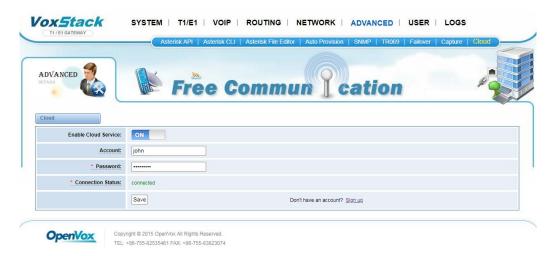

Figure 2-2 Wireless Gateway Cloud Management Interface

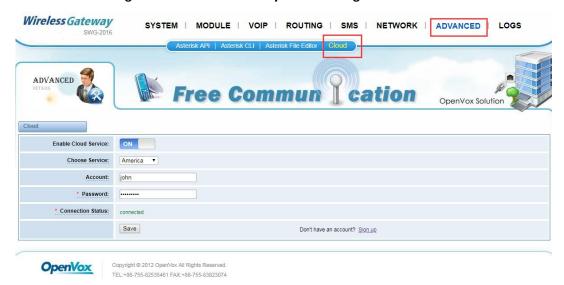

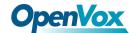

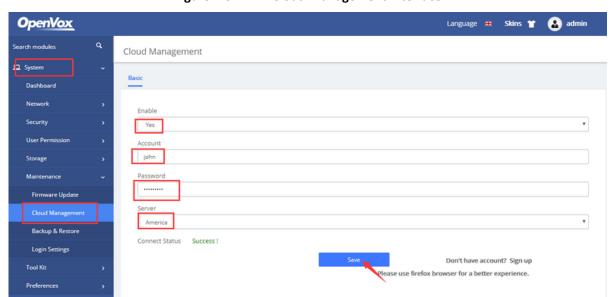

Figure 2-3 IPPBX Cloud Management Interface

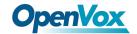

# 3. Operate the Equipment on Openvox Cloud Platform

## **3.1 HOME**

The **HOME** page of OpenVox Cloud Platform is composed of five parts: navigation bar, search bar, filter box, tabs and content area.

Figure 3-1 Home Page Layout

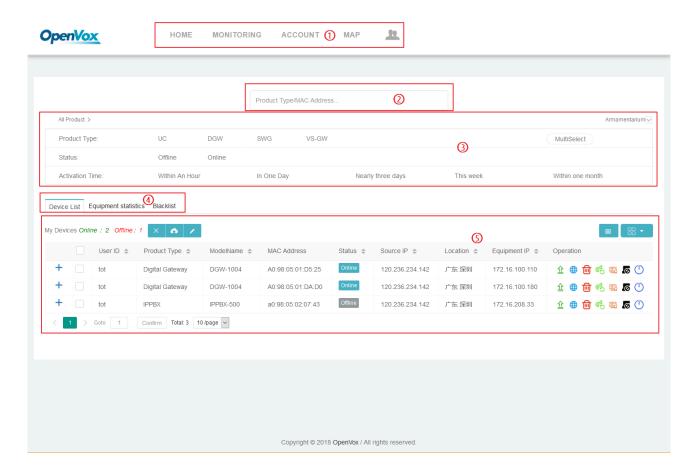

**Table 3-1 Definition of Home Page Layout** 

| Item                | Description                       |
|---------------------|-----------------------------------|
| <b>1</b> Navigation | Include the following menu items: |

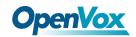

| Bar             | ➤ Home: You can see all the OpenVox Communication                           |  |
|-----------------|-----------------------------------------------------------------------------|--|
|                 | Equipment connected to your account and filter/                             |  |
|                 | search/manage them as you wish.                                             |  |
|                 | Monitoring: In this module, you can enable or disable                       |  |
|                 | the monitoring function. If the operation is "enable",                      |  |
|                 | you will receive an email notifying you the offline of                      |  |
|                 | your device from the cloud server.                                          |  |
|                 | Account: You can add or edit accounts in this page.                         |  |
|                 | ➤ <b>Map</b> : Here you can see regional distribution of all                |  |
|                 | equipment.                                                                  |  |
| <b>2</b> Search | Here you can enter the User ID, Product Type, Model Name,                   |  |
| Bar             | MAC Address and IP Address of any device to search.                         |  |
| 3 Filter Box    | Used to filter the devices in the <b>Device List</b> and <b>Blacklist</b> . |  |
| <b>4</b> Tabs   | Include the following tabs:                                                 |  |
|                 | > <b>Device List</b> : On this tab page, you can see all devices            |  |
|                 | connected to your account, and execute Upgrade,                             |  |
|                 | WEB Remote Access, SSH Remote Access, Delete,                               |  |
|                 | Reset Password, Blacklist, Reboot, etc. as you needed.                      |  |
|                 | Equipment Statistics: On this tab, you can view device                      |  |
|                 | statistics.                                                                 |  |
|                 | ➤ Blacklist: You can view and remove blacklisted                            |  |

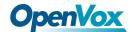

|                  | devices under this tab.             |
|------------------|-------------------------------------|
| <b>⑤</b> Content | View information or operate device. |
| Area             |                                     |

#### 3.1.1 Device List

 Under **Device List**, you can see all the OpenVox Communication Equipment connected to your account.

Figure 3-1-1 Devices List

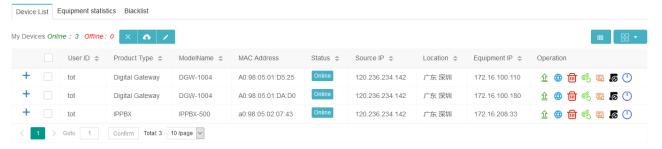

Figure 3-1-2 Devices Tag

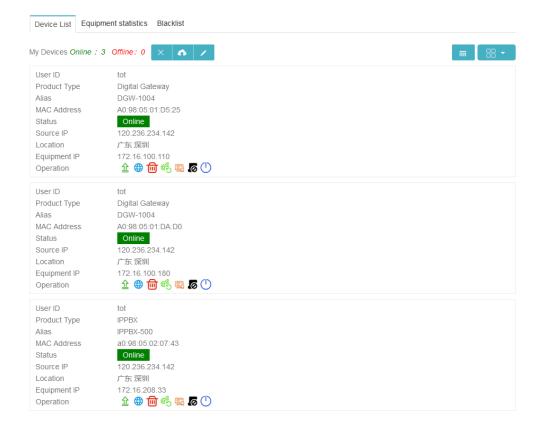

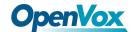

- 2. If the OpenVox Communication Equipment is connected to the cloud platform, you will see the **Online** status on the **Devices List**.
- 3. Click the "+" sign to view the details of the device.

| Device List | Equipment statistics | Blacklist | Blacklist | Blacklist | Blacklist | Blacklist | Blacklist | Blacklist | Blacklist | Blacklist | Blacklist | Blacklist | Blacklist | Blacklist | Blacklist | Blacklist | Blacklist | Blacklist | Blacklist | Blacklist | Blacklist | Blacklist | Blacklist | Blacklist | Blacklist | Blacklist | Blacklist | Blacklist | Blacklist | Blacklist | Blacklist | Blacklist | Blacklist | Blacklist | Blacklist | Blacklist | Blacklist | Blacklist | Blacklist | Blacklist | Blacklist | Blacklist | Blacklist | Blacklist | Blacklist | Blacklist | Blacklist | Blacklist | Blacklist | Blacklist | Blacklist | Blacklist | Blacklist | Blacklist | Blacklist | Blacklist | Blacklist | Blacklist | Blacklist | Blacklist | Blacklist | Blacklist | Blacklist | Blacklist | Blacklist | Blacklist | Blacklist | Blacklist | Blacklist | Blacklist | Blacklist | Blacklist | Blacklist | Blacklist | Blacklist | Blacklist | Blacklist | Blacklist | Blacklist | Blacklist | Blacklist | Blacklist | Blacklist | Blacklist | Blacklist | Blacklist | Blacklist | Blacklist | Blacklist | Blacklist | Blacklist | Blacklist | Blacklist | Blacklist | Blacklist | Blacklist | Blacklist | Blacklist | Blacklist | Blacklist | Blacklist | Blacklist | Blacklist | Blacklist | Blacklist | Blacklist | Blacklist | Blacklist | Blacklist | Blacklist | Blacklist | Blacklist | Blacklist | Blacklist | Blacklist | Blacklist | Blacklist | Blacklist | Blacklist | Blacklist | Blacklist | Blacklist | Blacklist | Blacklist | Blacklist | Blacklist | Blacklist | Blacklist | Blacklist | Blacklist | Blacklist | Blacklist | Blacklist | Blacklist | Blacklist | Blacklist | Blacklist | Blacklist | Blacklist | Blacklist | Blacklist | Blacklist | Blacklist | Blacklist | Blacklist | Blacklist | Blacklist | Blacklist | Blacklist | Blacklist | Blacklist | Blacklist | Blacklist | Blacklist | Blacklist | Blacklist | Blacklist | Blacklist | Blacklist | Blacklist | Blacklist | Blacklist | Blacklist | Blacklist | Blacklist | Blacklist | Blacklist | Blacklist | Bl

Figure 3-1-3 Devices Details

4. If you want to configure the devices which are in a distance through the web interface, you can log in to the cloud platform and click on the **WEB Remote**Access button, then you will enter an interface to operate or monitor your device.

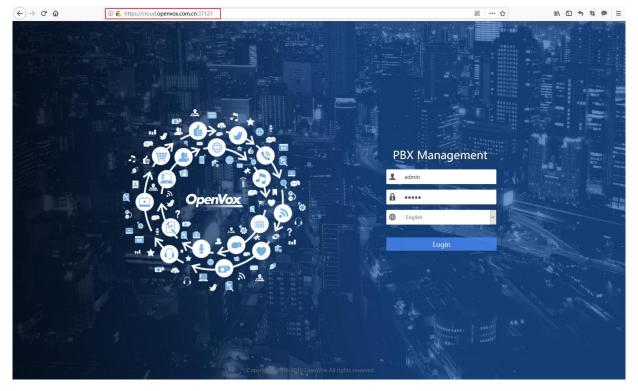

Figure 3-1-4 Web Remote Access

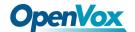

5. If you want to get information via CLI, you can click SSH Remote Access to access the command line interface on web page.

Figure 3-1-5 Command line Interface

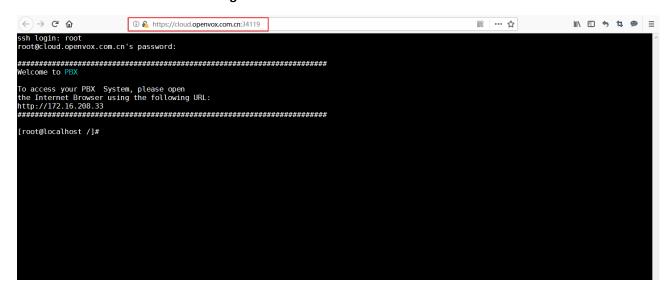

6. If you forgot the password of a device connected to the cloud management platform, click the Reset icon as marked in the figure. After passing the verification, the password will be reset to the default "admin/admin".

Figure 3-1-6 Reset Password

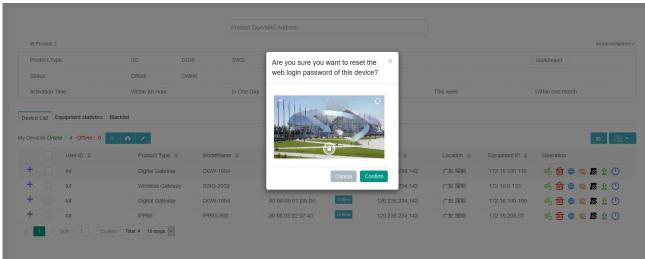

7. If you want to reboot some remote devices, you can click **Reboot** button , pass the verification and confirm, the chosen device will reboot automatically.

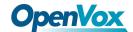

Figure 3-1-7 Reboot

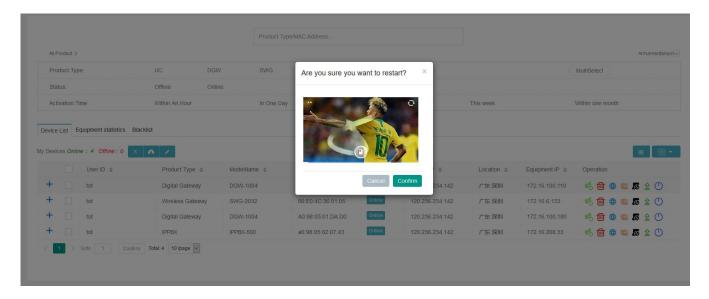

8. Click the **Upgrade** icon. The pop-up window will prompt the current device version, the latest version, and the update log. You can upgrade the device to the latest version on the cloud management platform.

Figure 3-1-8 Upgrade

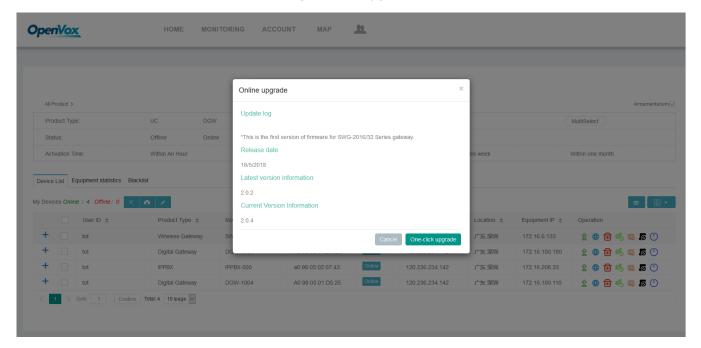

9. If you want to remove some devices that will not be online again, you can Delete them.

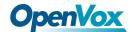

Figure 3-1-9 Delete

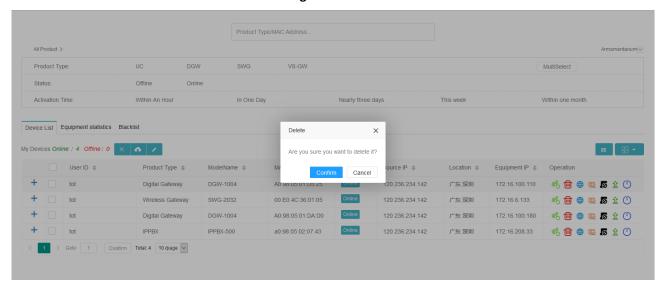

10. While if you want to remove some devices that connect to your account constantly,

you can Add them to Blacklist.

Figure 3-1-10 Add to Blacklist

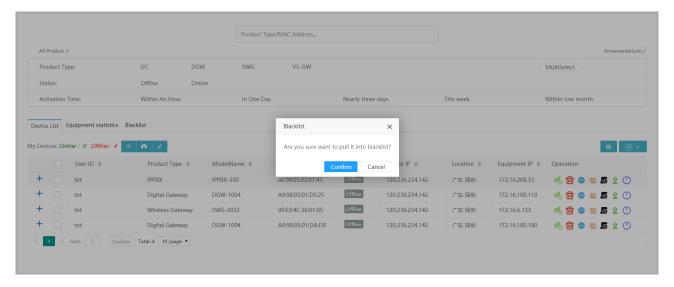

## 3.1.2 Equipment Statistics

Under the **Equipment Statistics** tab, you can see the number of connected devices and online devices under the current account, what's more, there also provides an intuitive pie chart.

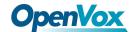

**Figure 3-1-11 Equipment Statistics** 

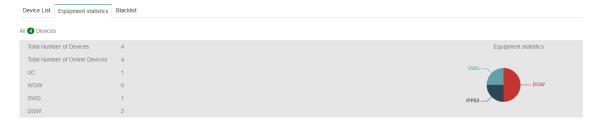

## 3.1.3 Blacklist

> Goto 1 Confirm Total: 4 10 /page V

In the **Blacklist** Page, you can check the blacklist and remove device from the blacklist.

Device List Equipment statistics Blacklist Remove Blacklist Are you sure you want to take it off the blacklist? User ID Product Type \$ MAC Add Equipment IP \$ Activation Time Operation Digital Gateway A0:98:05 172.16.100.110 2018-06-23 00:25:42 Digital Gateway A0:98:05:01:DA:D0 120.236.234.142 广东深圳 172.16.100.180 IPPBX a0:98:05:02:07:43 120.236.234.142 广东 深圳 172.16.208.33 2018-06-23 00:25:39 00:E0:4C:36:01:05 120.236.234.142 172.16.6.133 2018-06-26 21:23:03

Figure 3-1-12 Remove from Blacklist

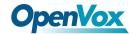

## 3.2 MONITORING

On this page, you can enable or disable the monitoring service. When you enable the monitoring service, you will receive an alert email ten minutes after the device turns offline.

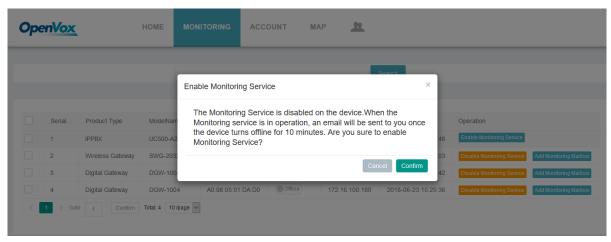

Figure 3-2-1 Monitoring Service

For devices that enabled the cloud monitoring service, you can add a monitoring email address. After the device goes offline, we will send an alert email to your registered email address and the monitoring email address you set. Support batch add mailboxes, separated by a newline.

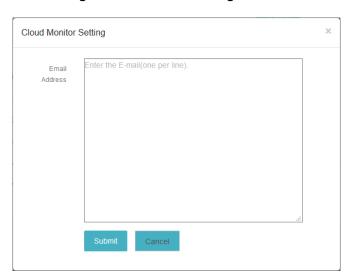

Figure 3-2-2 Add Monitoring Mailbox

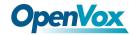

## 3.3 ACCOUNT

In this section, you can add sub-account or edit accounts as you wish.

Figure 3-3-1 Account

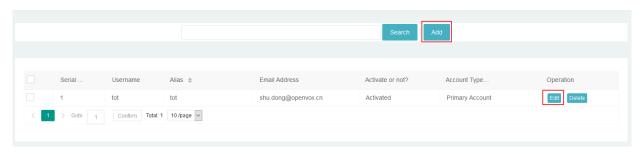

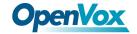

## 3.4 MAP

You can check the location of devices on MAP page.

Figure 3-4-1 Map

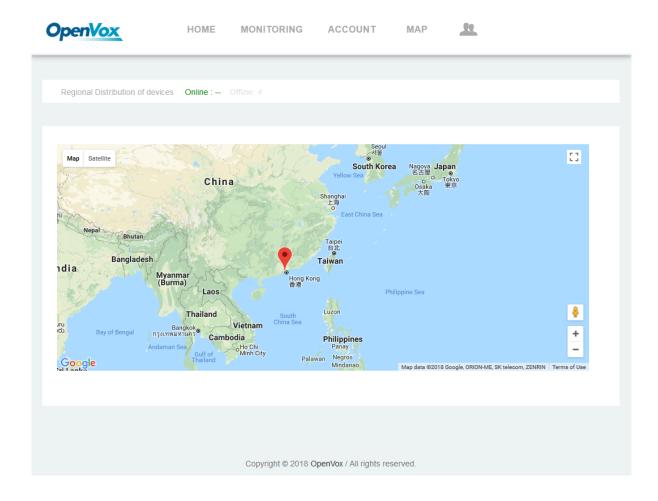

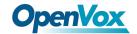

## 3.5 Time Zone

You can set the time zone of your region on **Time Zone** page.

Figure 3-5-1 Time Zone

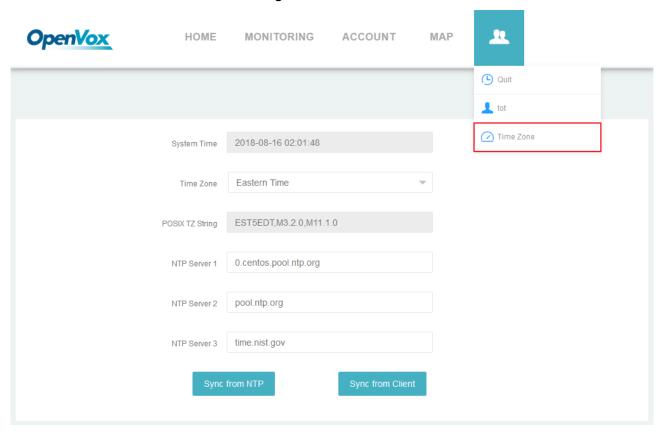

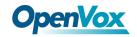

## 3.6 Operation Log

You can view the actions of this account on **Operation Log** page.

Figure 3-6-1 Operation Log

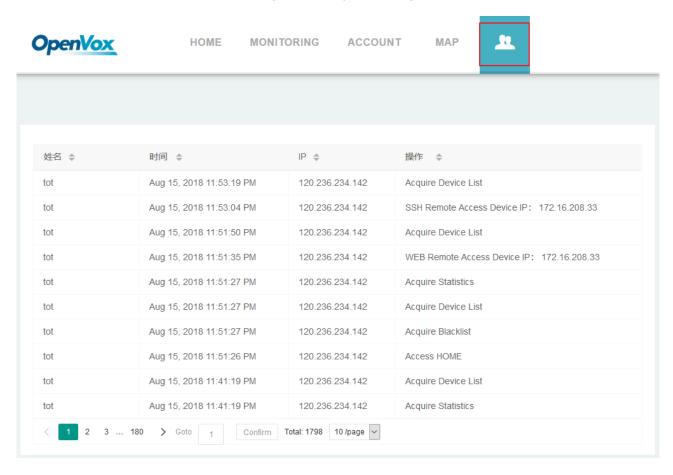